# CLT LAN version **คู่ ม ือการใช้ งาน**

#### **เคร่ืองหมายการค้า**

corporate language training, clt และ digital publishing ได้จดทะเบียนเครื่องหมายการค้า หรือเครื่องหมายการค้าของ digital publishing AG และจดทะเบียนในประเทศเยอรมัน หรืออยู่ในขอบเขตอำนาจการควบคุมระหว่างประเทศ ชื่อสินค้า โลโก้ การออกแบบ หัวข้อ คำศัพท์ หรือวลีอื่นๆ ที่กล่าวถึงในสิ่งพิมพ์นี้ เป็นเครื่องหมายการค้า เครื่องหมายการบริการ หรือชื่อทางการค้า ของ digital publishing AG หรือชื่ออื่น และจดทะเบียนภายใต้การควบคมของกฎหมายระหว่างประเทศ

#### **ข้อมูลของบุคคลท่สาม ี**

คู่มือนี้ประกอบด้วยลิงค์ที่เชื่อมต่อไปยังเว็บไซต์ของบุคคลที่สามซึ่งไม่อยู่ภายใต้การควบคุมของ digital publishing และ digital publishing ไม่รับผิดชอบเนื้อหาที่อยู่บนเว็บไซต์เหล่านั้น ดังนั้นถือเป็นความเสี่ยงของผู้เรียนเอง หากผู้เรียนเข้าไปในเว็บไซต์ของบุคคลที่สามที่อ้างอิงใน คู่มือนี้ digital publishing จัดหาลิงค์ไว้ให้เพื่อความสะดวกเท่านั้น การรวมลิงค์อยู่ในคู่มือนี้ ไม่ได้หมายความว่า digital publishing รับรอง หรือยอบรับความรับผิดชอบต่อเนื้อหาบนเว็บไซต์ของบุคคลที่สาม

ลิขสิทธิ์© 2010 digital publishing ขอสงวนสิทธ์ทั้งหมดในการคัดลอก สำเนา ทำซ้ำ แปล หรือทำการเปลี่ยนแปลงใดๆกับคู่มือนี้ **ไม่ว่าจะทงหมดหร ั้ ือบางส่วน ก่อนได้รับอนุญาตเป็นลายลักษณ์อักษรจาก digital publishing** 

Copyright © 2010 digital publishing AG. All rights reserved. This manual may not be copied, photocopied, reproduced, translated, or converted to any electronic or<br>machine-readable form in whole or in part without prior wr

## สารบัญ

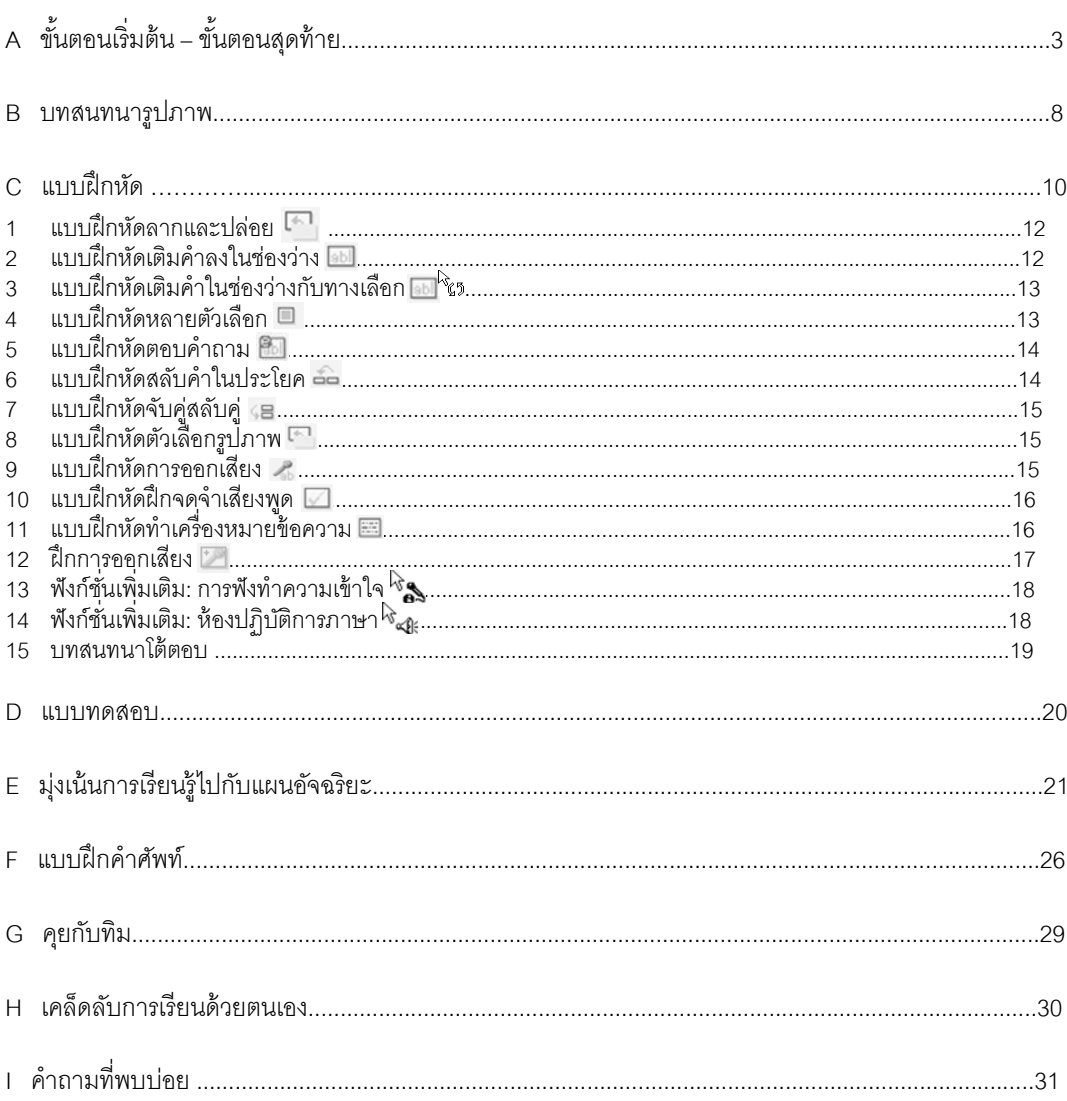

## **A ขันตอนเร ้ ่ิมต้น – ขันตอนส ้ ุดท้าย 1. เร่ิมต้น**

ึ ก่อนที่คุณจะสามารถเริ่มเรียนหลักสูตรของคุณได้ ผู้ดูแลระบบจะต้องให้สิทธิในการเข้าใช้งานกับคุณ และแจ้งให้คุณ ทราบว่าชื่อผู้ใช้งาน (Username) ของคุณคืออะไร

เมื่อคุณได้รับสิทธิในการเข้าใช้งานโปรแกรมแล้ว ดับเบิ้ลคลิกที่ไอคอนสีน้ำเงิน (dpLMSPlayer) จะปรากฏหน้าต่าง ใหม่ขนมา ึ้ ให้คณใส ุ ่ **User name**และ **Password**ของคณุ จากนนคล ั้ ิกที่ **OK**

**เคล็ดลับ**: สำหรับการเข้าใช้งานครั้งแรกชื่อ password ของคุณจะเหมือนกับชื่อ user name หลังจากที่ทำการ ี เชื่อมต่อกับระบบได้แล้ว โปรแกรมบังคับจะให้คุณเปลี่ยน password ใหม่โดยอัตโนมัติ

ี ทันทีที่กระบวนการเข้าสู่ตัวโปรแกรมสมบูรณ์แล้ว หน้าแรกของหลักสูตรของคุณจะปรากฏขึ้น ให้คุณคลิกชื่อหลักสูตร ที่คุณต้องการจะเริ่มต้น

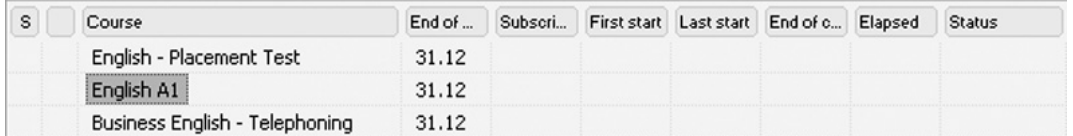

เมื่อคณเล ุ ือกหลกสั ตรแล ู ้ว คลกทิ ี่ป่มุ **Start** 

#### **2. หน้าต่างเรียน**

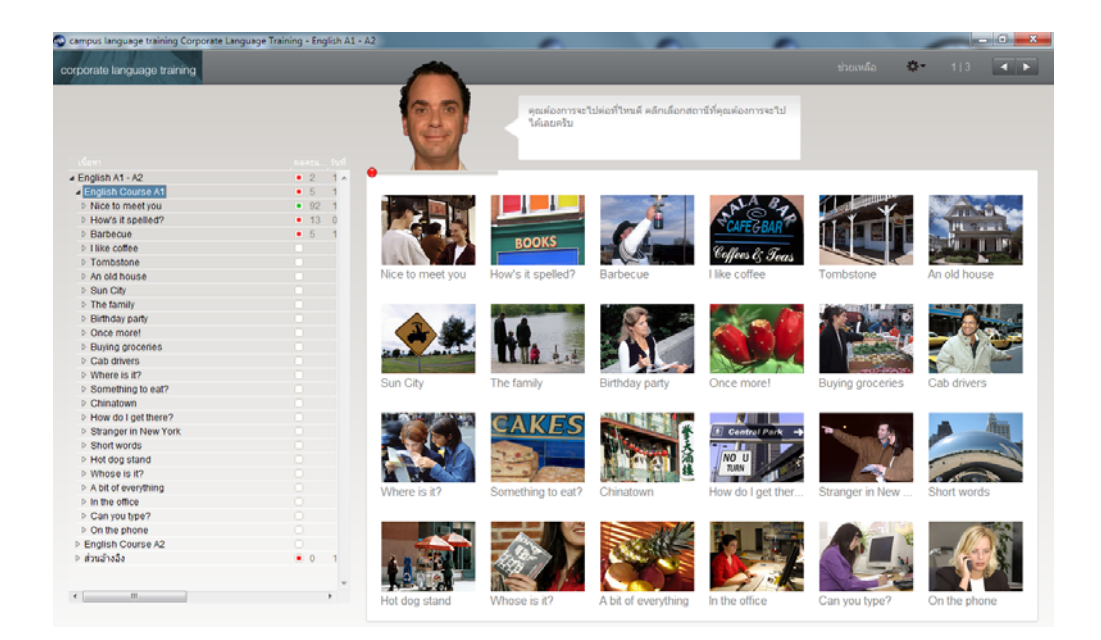

Copyright © 2010 digital publishing AG. All rights reserved. This manual may not be copied, photocopied, reproduced, translated, or converted to any electronic or<br>machine-readable form in whole or in part without prior wr

- ี ทางด้านซ้ายมือของหน้าต่างเรียนคุณจะเห็น **แผนอัจฉริยะ** ซึ่งเป็นสารบัญหลักสูตรของคุณ ตรงนี้คุณจะได้เห็น ุ รายชื่อบทเรียนที่คุณฝึกฝนอยู่ ผลคะแนนที่ได้รับและสิ่งที่คุณยังต้องทำต่อ สำหรับการดูรายการใด ๆ ก็ตามใน **แผนอัจฉริยะ** ให้คลิกที่ชื่อบนรายการนั้น หรือคลิกที่ รูปสามเหลี่ยม (สีขาว) เพื่อขยายหัวข้อและดูบทเรียนหรือ ่ แบบฝึกหัดย่อยต่างๆ ่หรือ คลิกที่รูปสามเหลี่ยม (สีดำ) เพื่อย่อหัวข้อและเก็บรายการหรือแบบฝึกหัดย่อยต่างๆ
- ในหน้าต่างเรียนทางด้านขวามือ ผู้เรียนสามารถคลิกที่รูปภาพเพื่อเลือกบทเรียนที่ต้องการและเข้าทำแบบฝึกหัด ี่ ต่างๆที่สอดคล้องกับบทเรียนนั้นโดยจะมี **วิดีโอติวเตอร์** ที่อยู่ด้านบนของหน้าต่าง คอยช่วยเหลือและให้ คําแนะนําแก่ผ้เรู ียน ตลอดระยะเวลาการเรียน

ชื่อบทเรียนเดียวกันจะมีปรากฏอยู่ทั้งสองส่วน คุณสามารถคลิกที่สัญลักษณ์รูปภาพบทเรียนใน **หน้าต่างเรียน** ทาง ด้านขวา หรือคลิกเลือกชื่อบทเรียนใน **แผนอัจฉริยะ** ทางด้านซ้าย เพื่อเข้าสู่บทเรียนได้

## **3. วิดีโอตวเตอร ิ ์และ คุยกับทมิ – ท่องไปในโปรแกรมด้วยคาสํ ่ังเสียง**

ในการเริ่มต้น ให้ดูว่าแต่ละบทเรียนในหลักสูตรของคุณจัดโครงสร้างไว้อย่างไร และคุณสามารถท่องไปในโปรแกรมโดยใช้ ้คำสั่งเสียงได้อย่างไร ถึงแม้ว่าคุณสามารถเลือกที่จะใช้เมาส์ได้ก็ตาม การเข้าไปในบท คุยกับทิม จะทำให้คุณมีโอกาสได้ ิตรวจสอบไมโครโฟน และการจดจำเสียงพูด ว่าทำงานปกติหรือไม่ อีกทั้งคุณยังสามารถทำความรู้จักกับวิดีโอติวเตอร์ ได้ดี ์ ขึ้นด้วย

- คลิกที่รูป คุยกับทิม (รูปสุดท้ายในหน้าส่วนอ้างอิง)
- ถัดจากวิดีโอติวเตอร์ คุณจะเห็นคำอธิบายหรือคำแนะนำส*ั้*นๆ สามารถกดปุ่ม Alt เพื่อดูคำแปล

Here you can learn which voice commands you need to navigate through the programme.

Hier erfährst du, mit welchen Sprachkommandos du das Programm am besten steuerst.

ตอนนี้ให้ดูที่หน้าต่างเรียนของคุณ คลิกที่รูปภาพที่แสดงแบบฝึกหัดแรก เพื่อเข้าฝึกการใช้คำสั่งเสียง

ิตรงนี้คุณจะรู้ได้ทันทีว่าไมโครโฟนของคุณทำงานปกติหรือไม่ ระบบพร้อมบันทึกเสียงเมื่อเครื่องหมายวงกลมใต้วิดีโอติว ้ เตอร์ เปลี่ยนเป็นสีแดง ในขณะที่คุณพูดใส่ไมโครโฟน แถบสีฟ้าหรือตัวชี้วัดระดับควรเคลื่อนไหวประมาณครึ่งหนึ่ง และ ่ หยุดนิ่งเมื่อคุณเงียบ เพื่อให้ฟังก์ชั่นการจดจำเสียงดีที่สุด คุณควรทำ การปรับเทียบไมโครโฟนก่อน

#### **การปรับเทยบไมโครโฟน ี**

่ ในการปรับเทียบไมโครโฟน คลิกที่สัญลักษณ์ไมโครโฟน ใน Windows taskbar (มุมล่างขวาของหน้าจอ ข้างๆ นาฬิกา) หรือคลิกที่ Option (รูปเฟือง) ด้านขวาบน **หน้าต่างเรียน** จากนั้นเลือกเมนูย่อย **ปรับเทียบ** ิ

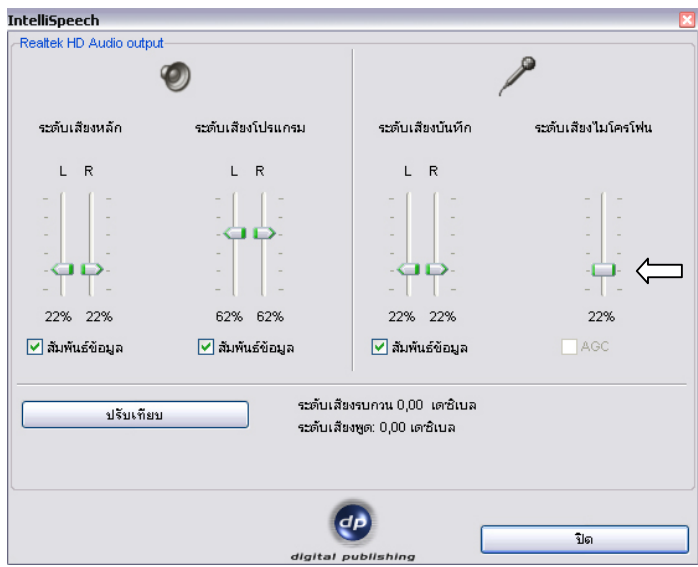

- พูดใส่ไมโครโฟนและปรับระดับของไมโครโฟน (เครื่องหมายลูกศร) โดยให้ตัวชี้วัดระดับสีน้ำเงินด้านล่าง วิดีโอติว ิ เตอร์ หยุดนิ่งขณะที่ผู้เรียนเงียบ และเคลื่อนไหวประมาณครึ่งหนึ่ง เมื่อผู้เรียนออกเสียง
- **คลิกที่ ปรับเทียบ** และพูดใส่ไมโครโฟนประมาณ 2-3 วินาที จากนั้นให้ผู้เรียนเงียบ รอจนกระทั่งกล่อง Active อีก ้ ครั้ง ในช่วงที่เงียบนั้น โปรแกรมจะทำการวัดเสียงรบกวนที่อยู่รอบๆไมโครโฟนประมาณ 5 วินาที โดยที่ระดับเสียง รบกวนที่เหมาะสม ควรอยู่ที่ประมาณ 20 – 40 เดซิเบล
- เมื่อปรับระดับเสียงไมโครโฟนเรียบร้อยแล้ว ให้คลิกที่ **ปิด** โปรแกรมจะจดจำค่าระดับเสียงต่างๆ และบันทึกไว้ โดยโปรแกรมจะประมวลผลกับระดับเสียงที่สูงกว่าระดับเสียงรบกวนที่วัดได้ เสียงใดที่ต่ำกว่าระดับเสียงรบกวน โปรแกรมจะไม่นํามาวิเคราะห์และประมวลผล

้ ค่าระดับเสียงของไมโครโฟนนี้จะถูกบันทึกไว้ หากผู้เรียนใช้ไมโครโฟนตัวอื่น หรือเปลี่ยนสถานที่ที่มีเสียงรบกวนแตกต่าง ไป จะต้องทําการปรับค่าใหม่

้นอกจากการใช้เมาส์แล้ว ผู้เรียนยังสามารถใช้เสียงในคำสั่งต่างๆได้ ด้านล่างนี้เป็นตัวอย่างขั้นตอนการฝึกออกเสียงคำสั่ง ให้วิดีโอติวเตอร์เข้าใจ

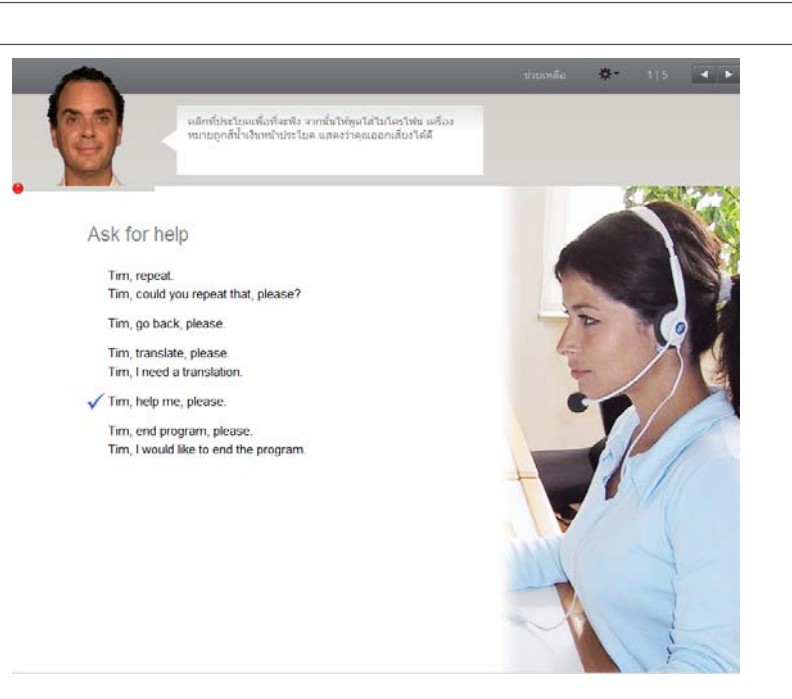

- ้ คลิกที่คำสั่งใน หน้าต่างเรียน เพื่อฟังการออกเสียงคำสั่งนั้น
- ่ ให้ผู้เรียนออกเสียงคำส่่งนั้นใส่ไมโครโฟน ถ้า วิดีโอติวเตอร์ เข้าใจคำส่ง จะปรากฏเครื่องหมายถูกสีน้ำเงิน หน้า คำสั่งนั้น

้ฝึกคำสั่งในส่วนที่เหลือ โดยใช้เมาส์คลิกที่ลูกศรด้านบนขวาเพื่อข้ามไปแบบฝึกหัดหน้าถัดไป (ผู้เรียนสามารถศึกษาการพูด คําสงนั่ ีก้บั วิดีโอติวเตอร์ได้ใน **คุยกับทมิ**)

#### **พดชู ่ือ วิดโอต ี วเตอร ิ ์ก่อนคาสํ ่ัง**

้ผ้เรียนจะต้องเรียกชื่อ วิดีโอติวเตอร์ ก่อนพดคำส่งเสมอ เพื่อให้ วิดีโอติวเตอร์ ทราบว่าผ้เรียนกำลังพดด้วย ผ้เรียน ี จำเป็นต้องใช้ภาษาที่กำลังเรียนอยู่ ในการออกคำสั่ง ตัวอย่างเช่น "Tim, help"

#### **4. การใช้เมาส์ในโปรแกรม**

หากผู้เรียนไม่ต้องการใช้คำสั่งเสียงในโปรแกรม ผู้เรียนสามารถใช้เมาส์แทนได้

**หน้าต่างเรียน** : ใช้ปุ่มลูกศร ด้านขวาบนแถบเมนูบาร์ เพื่อเดินหน้าหรือย้อนไปแบบฝึกหัดต่างๆในคอร์สเรียน (บทสนทนารูปภาพ, แบบฝึกหัด หรือแบบทดสอบ) ตัวเลขข้างลูกศรแสดงให้ผู้เรียนทราบว่าอยู่ที่กิจกรรมใด และมี จํานวนกิจกรรมเท่าไหร่ในบทเรียนนี้

 $\begin{array}{c} \hline \end{array}$ 

- **หน้าต่างเรียน** : การกลับไปบทเรียนก่อนหน้าหรือบทเรียนต่างๆ ให้คลิกที่ชื่อบทเรียนที่อยู่ใน แผนอัจฉริยะ
- **แผนอัจฉริยะ** : ผู้เรียนสามารถดูเนื้อหาในคอร์สเรียนทั้งหมดได้ใน แผนอัจฉริยะ ซึ่งจะมีลักษณะคล้ายกับ โฟลเดอร์ ใน Windows Explorer ผู้เรียนสามารถซ่อนและแสดงหัวข้อต่างๆได้ ด้วยการคลิกเครื่องหมาย ้ สามเหลี่ยม หน้าหัวข้อต่างๆ เมื่อผู้เรียนคลิกที่ชื่อบทเรียน หรือชื่อกิจกรรมใดก็ตามใน แผนอัจฉริยะ หน้าที่ ี สอดคล้องกันนั้นจะปรากฏขึ้นทางขวา หน้าต่างเรียน ด้วย

Copyright © 2010 digital publishing AG. All rights reserved. This manual may not be copied, photocopied, reproduced, translated, or converted to any electronic or<br>machine-readable form in whole or in part without prior wr

#### page 6

#### **5. ขันตอนการออกจากโปรแกรม ้**

เมื่อผู้เรียนต้องการออกจากโปรแกรม ให้เลือกหนึ่งในวีธีการต่อไปนี้

- กด **Alt** ตามด้วย **F4**
- ใช้คำส*ั่*งเสียง "Tim, end program, please." กับ วิดีโอติวเตอร์ (ศึกษาการใช้คำสั่งนี้ได้ใน **คุยกับทิม**)
- คลิกที่เครื่องหมาย X ที่มุมขวาด้านบนของ หน้าต่างเรียน

่ ระหว่างออกจากโปรแกรม โปรแกรมจะทำการอัพเดทข้อมูลต่างๆ กับ Server ผู้เรียนควรรอจนกระทั่ง การอัพเดทข้อมูลกับ Server ทําจนสําเร็จ

Finalizing..

หากการออกจากโปรแกรมไม่สมบูรณ์ (อาจเกิดจากปัญหาระบบเครือข่าย) ผู้เรียนควรจะ logon เข้าโปรแกรมอีกครั้งและ คลิกที่ Please synchronize! เพื่อให้โปรแกรมทำการ อัพเดทข้อมูลจากเครื่องผู้เรียนเข้าสู่ Server ให้เสร็จสมบูรณ์

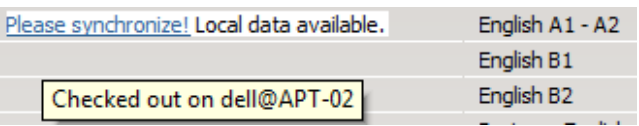

การคลิก Please synchronize! ต้องทําที่เครื่องลาส่ ดทุ ี่เข้าใช้งานโปรแกรม

**จากรูป :**ชื่อ "dell" หมายถึงชื่อ User ที่ logon เข้า Window ที่เครื่องผ้เรู ียน และ "APT-02" หมายถึงชื่อเครื่อง คอมพิวเตอร์ของผู้เรียน

้ ไม่ว่าผู้เรียนเลือกออกจากโปรแกรมด้วยวิธีใดก็ตาม โปรแกรมจะจดจำตำแหน่งสุดท้ายที่ผู้เรียนได้ทำไว้ล่าสุด

### **B บทสนทนารูปภาพ**

้ บทเรียนหลายๆบท เริ่มต้นด้วยกิจกรรมบทสนทนารูปภาพ ซึ่งมีเนื้อหาที่สอดคล้องกับแบบฝึกหัดต่างๆ ที่ตามมา ซึ่งผู้เรียน จะได้ศึกษาคำศัพท์ใหม่ๆ และโครงสร้างประโยค การฟังทำความเข้าใจ และการออกเสียง ผ่านบทสนทนาของเจ้าของ ภาษา

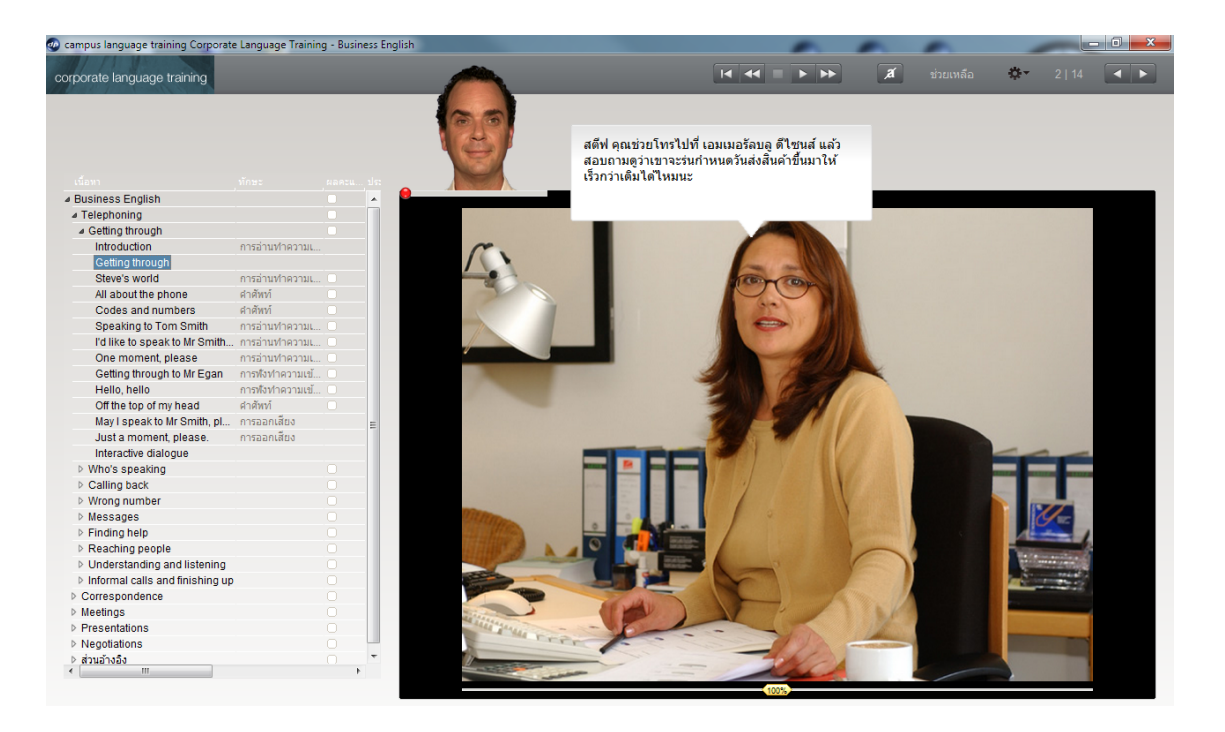

#### **1. การเรียนด้วยบทสนทนารูปภาพ**

- เริ่มต้นโดยการตั้งใจดูและฟัง บทสนทนารูปภาพ ทั้งเรื่องก่อน
- ึกลับไปที่ฉากเริ่มต้นและเล่น บทสนทนารูปภาพ อีกครั้งหนึ่ง โดยครั้งนี้ให้เน้นในส่วนที่ผู้เรียนไม่เข้าใจในครั้งแรก โดยสามารถคลิกที่ปุ่มสีเหลือง <mark>(100%)</mark> ไปทางซ้ายเพื่อลดความเร็ว หรือไปทางขวาเพื่อเพิ่มความเร็วบทสนทนา
- พังบทสนทนาทีละส่วน คลิกที่บทพูดเมื่อต้องการฟังซ้ำว่าบทพูดนั้นออกเสียงอย่างไร หรือกด **Alt เ**มื่อต้องการดูคำ แปล
- ้ผู้เรียนสามารถซ่อนบทพูด และเลือกเฉพาะฟัง เนื้อเรื่องทั้งหมดได้ เพื่อทดสอบว่าเข้าใจเนื้อหาทั้งหมดหรือไม่
- สำหรับฝึกการออกเสียงนั้น ให้พูดบทสนทนานั้นๆ ใส่ไมโครโฟนและพยายามเลียนเสียงเจ้าของภาษา หากผู้เรียน ้ ออกเสียงบทพูดได้ถูกต้อง โปรแกรมจะเลื่อนไปบทสนทนาภาพถัดไปให้โดยอัตโนมัติ

———— โปรแกรมพร้อมบันทึกเสียงเมื่อมีวงกลมเล็กๆอยู่ด้านล่าง วิดีโอติวเตอร์ เปลี่ยนเป็น สีแดง

Copyright © 2010 digital publishing AG. All rights reserved. This manual may not be copied, photocopied, reproduced, translated, or converted to any electronic or<br>machine-readable form in whole or in part without prior wr

#### **2. สัญลักษณ์ในบทสนทนารูปภาพ**

เริ่มเล่นบทสนทนา (ทงภาพและเส ั้ ียง)

ี่ โธ หยุดบทสนทนา (ทั้งภาพและเสียง)

ไปส่รููปภาพถดไป ั

่ 11 ย้อนกลับไปสู่รูปภาพที่ผ่านมา

กลบไปจ ั ดเร ุ ิ่มต้นบทสนทนา

<mark>( 100%)</mark> สำหรับลดความเร็วของผู้พูด ให้ใช้เมาส์ลากตัวควบคุมเสียงสีเหลืองไปทางซ้าย สำหรับเพิ่มความเร็วของ ี ผู้พูด ให้ลากตัวควบคุมเสียงไปทางขวา การกลับมาที่ความเร็วปกติ (100%) ให้ดับเบิ้ลคลิกที่ตัวควบคุมเสียง

่ ฮ ซ่อนบทสนทนา

แสดงบทสนทนา

- Alt สำหรับการแปลบทสนทนา และคำสั่งต่างๆ บนเมนูบาร์
- คลิกที่บทสนทนา สําหรับการฟังการออกเสียงบทสนทนาซํา้

### **3. การใช้คาสํ ่ังเสียง**

้ผู้เรียนสามารถใช้คำสงเสียงใน บทสนทนารูปภาพ โดยพูดคำสงต่างๆที่อยู่บนเมนูบาร์ ทางด้านบนของหน้าต่างเรียน กับ วิดีโอติวเตอร์ได้เชน่ "**Tim, Stop."** ผ้เรู ียนสามารถศกษาการใช ึ ้คําสงนอกเหน ั่ ือจากนีได้ ้เช่น "**Tim, hide text."** ใน บทเรียน **คุยกับทมิ**